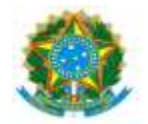

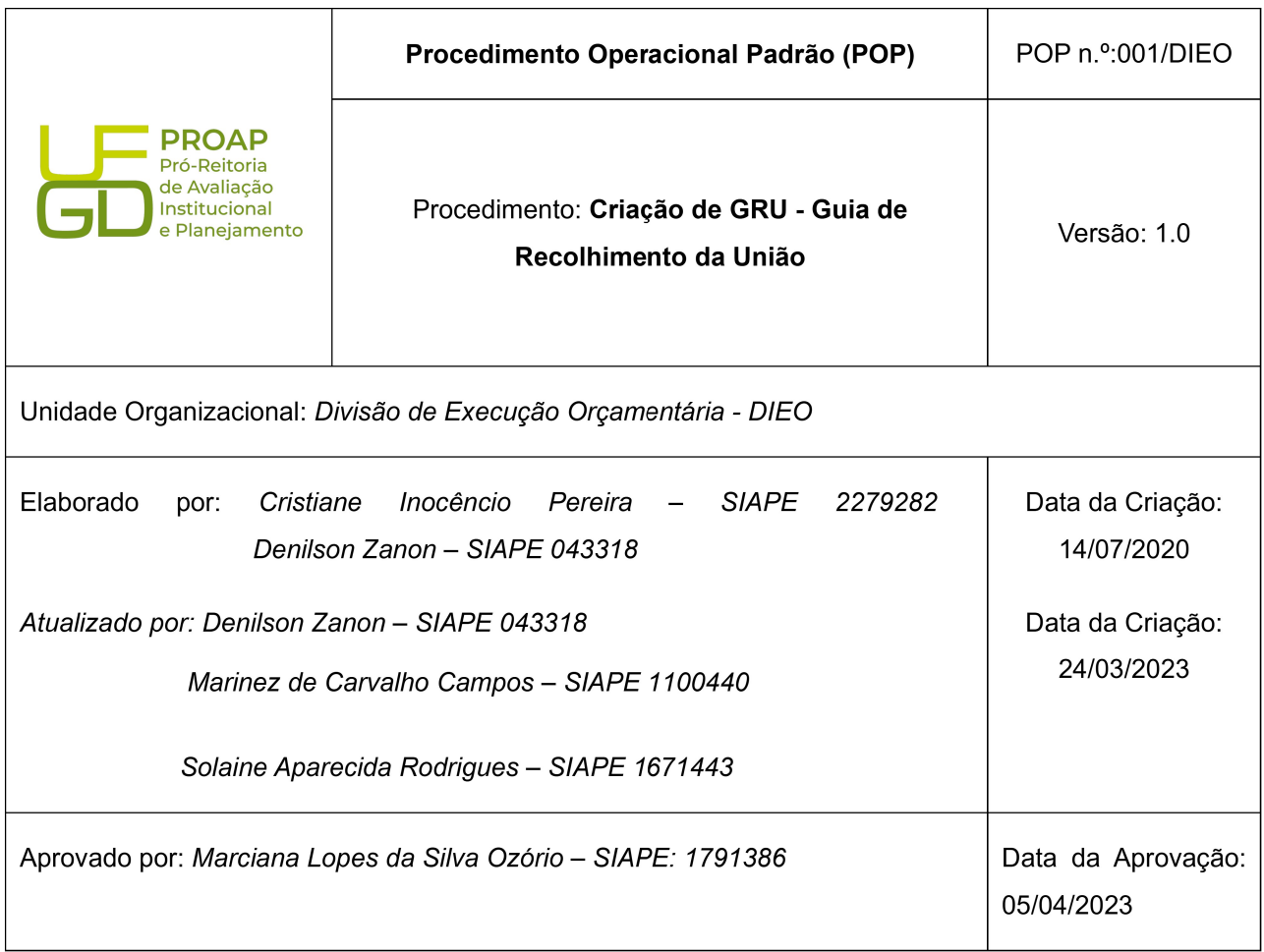

#### OBJETIVO:

Orientar os procedimentos a serem realizados pelos servidores da Divisão de Execução Orçamentária quanto a solicitação de criação de Guia de Recolhimento da União-GRU, para liberação e utilização no sistema de arrecadação da UFGD.

### SIGLAS E ABREVIATURAS:

GRU-Guia de Recolhimento da União.

SISGRU-Sistema Integrado.

PROAP-Pró-Reitoria de Avaliação Institucional e Planejamento.

COOF- Coordenadora de Orçamento e Finanças.

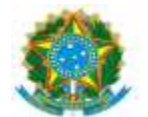

DIEO-Divisão de Execução Orçamentária e Financeira.

# DOCUMENTOS DE REFERÊNCIA:

https://consulta.tesouro.fazenda.gov.br/gru\_novosite/gru https://www.sisgru.tesouro.gov.br/sisgru/public/pages/login.jsf https://ufgdnet.ufgd.edu.br/ https://sistemas.ufgd.edu.br/gru/ Decreto nº 4.950/2004 IN-STN nº 02/2009

# RECURSOS NECESSÁRIOS:

Computador com acesso à internet, ufgdnet, rede de arquivos da UFGD.

### RESPONSABILIDADES:

DIEO-Executar os procedimentos de criação da gru no sistema da UFGD.

PROAP-Autorização para criação de novas grus para UFGD.

## ETAPAS DO PROCEDIMENTO:

1- Receber a solicitação dos interessados na criação de novas GRU via e-mail, memorando ou despacho em processo.

- 2- Solicitar autorização da PROAP para criação da nova gru.
- 3- Fazer login UFGDnet, acessar sistema GRU-Guia de Recolhimento da União.
- 4- Clicar na Aba GRU > NOVA GRU.

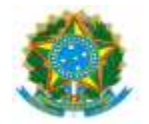

### 5- Clicar em Nova GRU.

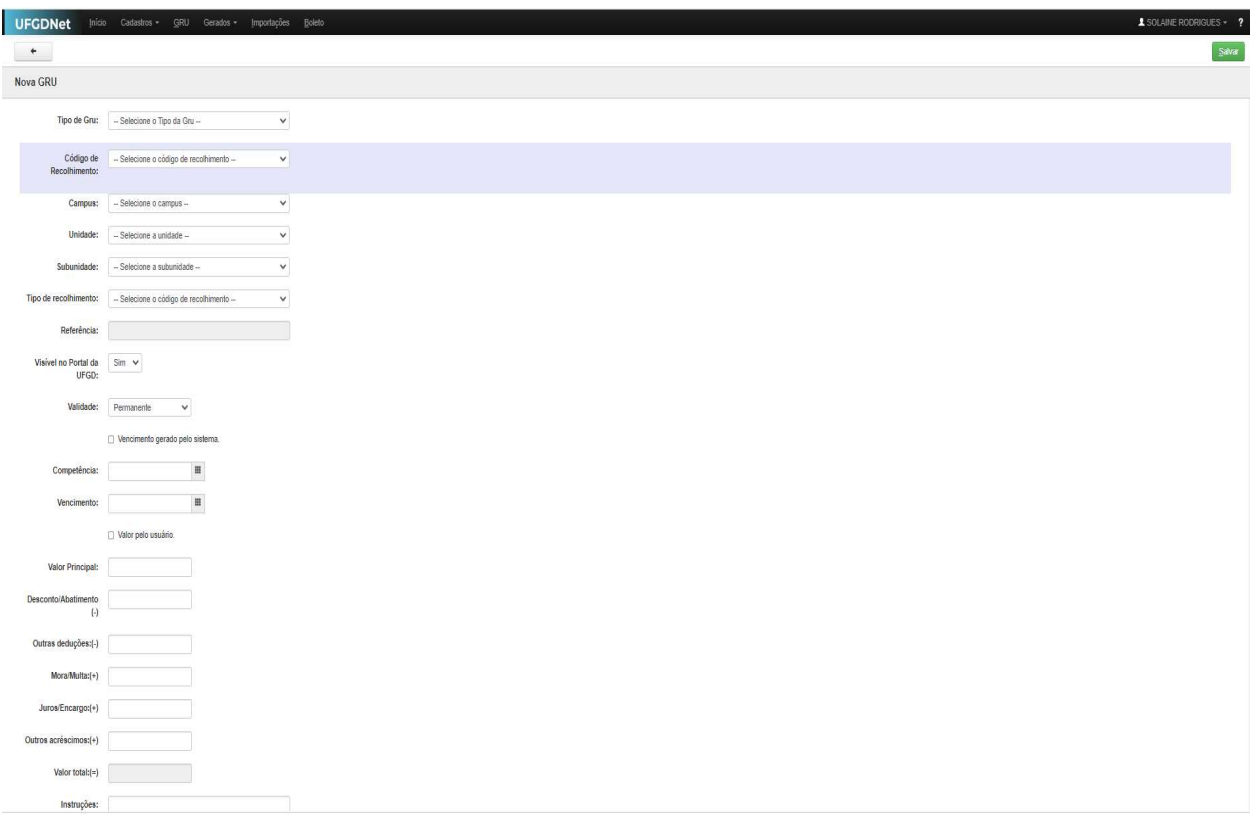

6- Preencher os seguintes dados:

-Nome: identificação da GRU

-Tipo de GRU: Simples (pagamento somente Banco do Brasil) ou Cobrança (para valores acima de R\$ 50,00, pagamento em toda rede bancária)

-Código de recolhimento: indicam, dentre outros, parâmetros para classificação e/ou destinação dos recursos arrecadados. (ex.: aluguel; vestibular; etc.)

-Campus: 01-Dourados

-Unidade: Unidade Administrativa ou Acadêmica solicitante

-Subunidade: Setor vinculado à Unidade Administrativa ou Acadêmica

-Tipo de recolhimento: Modalidade de recolhimento (ex: concurso, vestibular, mestrado, etc…)

-Referência: geração automática pelo sistema

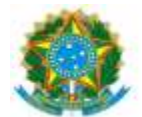

- -Visível no Portal da UFGD: Sim / Não (solicitante deve informar)
- -Validade: Permanente / Temporária
- -Vencimento gerado pelo sistema: Sim (informar quantos dias para vencimento)
- -Competência: Mês/Ano (informada pelo solicitante)
- -Vencimento: indicado pela solicitante
- -Valor Principal: indicado pelo solicitante

Instruções: Informações complementares da GRU (ex: PSV/2023-UFGD).

- 7- Confirmar os dados e SALVAR
- 8- Emitir boleto GRU vide POP 002-GRU emissão e boleto

9- Encaminhar via e-mail, memorando ou despacho em processo a GRU emitida para a Unidade solicitante.